# **Berufsfelderkundungsportal** Kurzanleitung für Unternehmen

- 1. Kostenlose Registrierung eines Unternehmens im Portal
- 2. Anpassung des Unternehmensprofils
- 3. Ansprechpartner/-in hinzufügen / Daten bearbeiten
- 4. Berufsfeld hinzufügen
- 5. Platzangebote verwalten
- 6. Buchungen einsehen und bestätigenoder ablehnen

### **1. Kostenlose Registrierung eines Unternehmens im Portal**

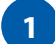

**4**

Rufen Sie diesen [Registrierungslink](https://www.bfe-siwi.de/portal/als-unternehmen-registrieren/) auf.

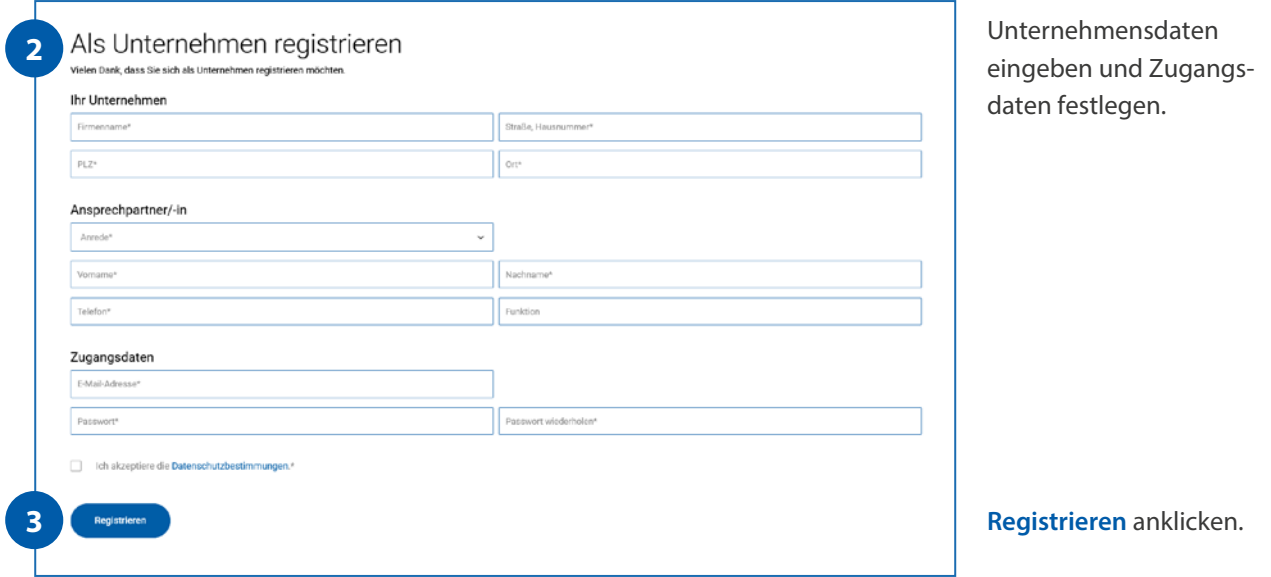

Den in der Bestätigungsmail enthaltenen Link aufrufen.

**5** Nun können Sie sich direkt mit Ihren Zugangsdaten anmelden. Eine Anmeldung ist auch über den 8 -Button in der rechten oberen Seitenecke möglich.

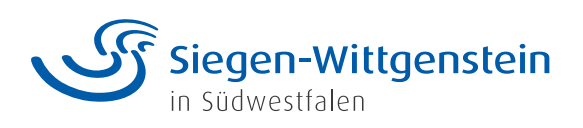

### **2. Anpassung des Unternehmensprofils**

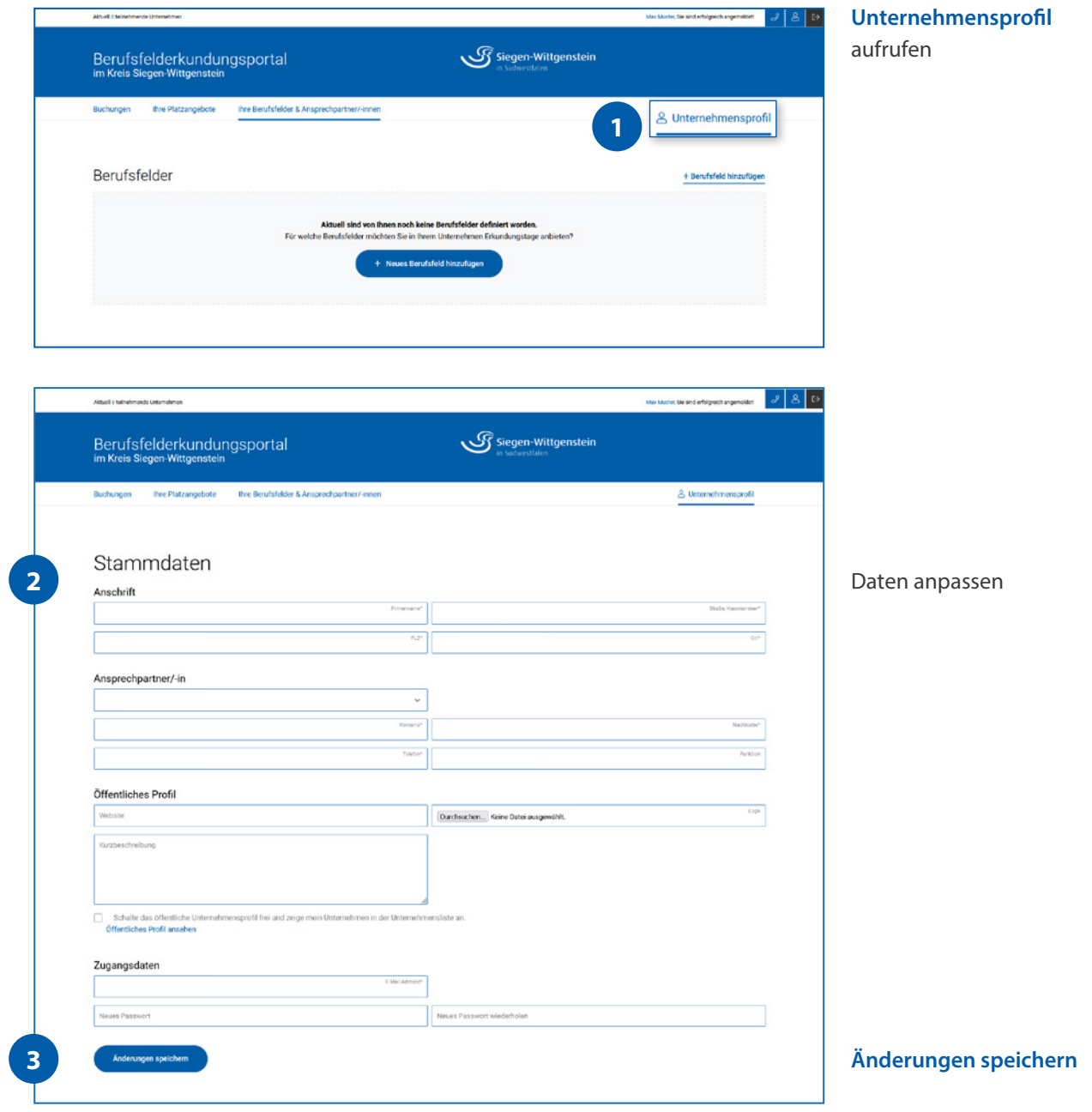

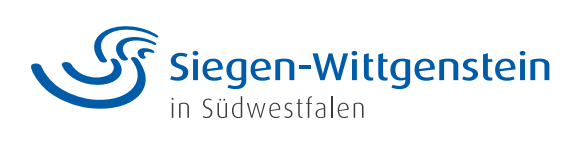

### **3. Ansprechpartner/-in hinzufügen / Daten bearbeiten**

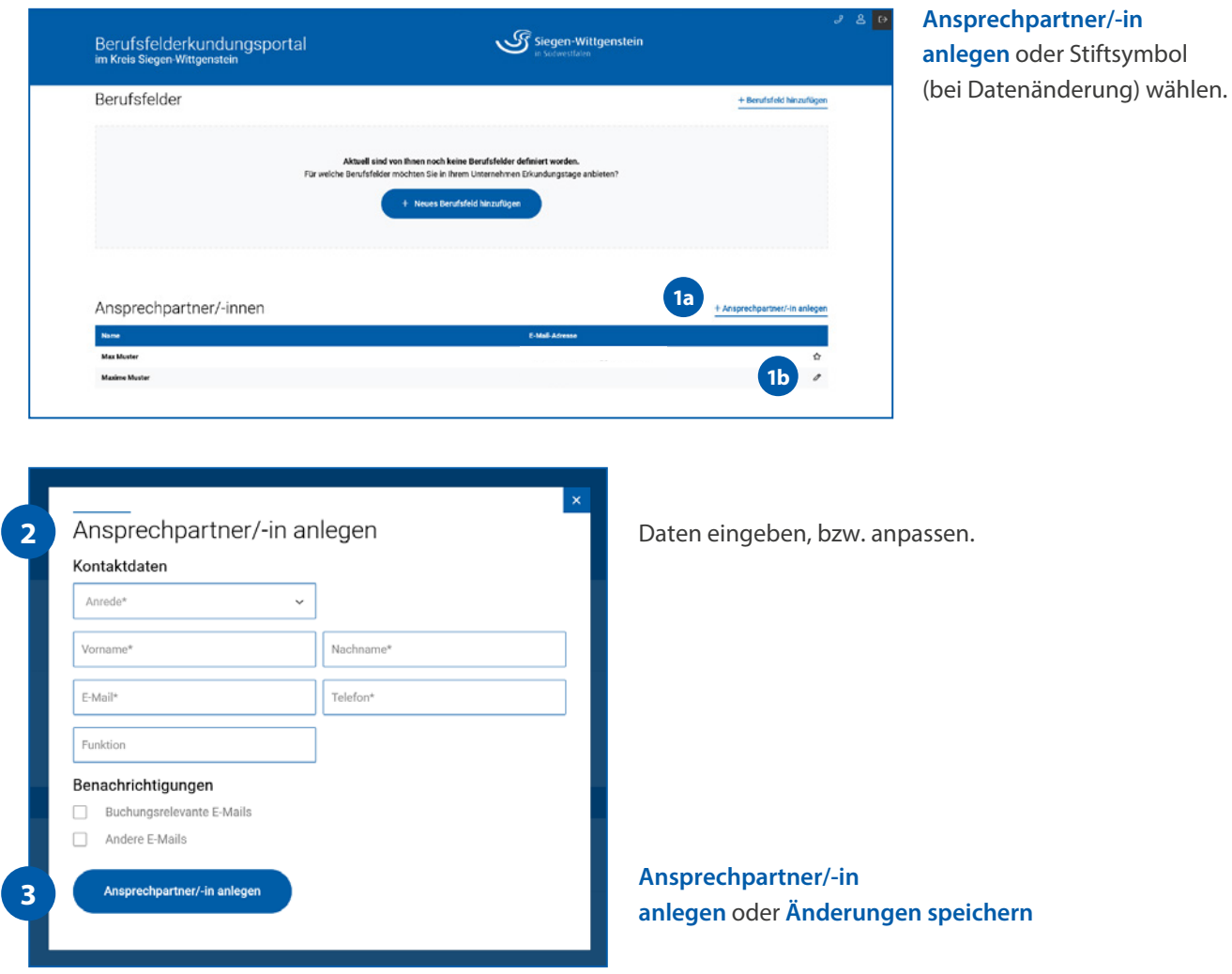

Ansprechpartner/-in löschen

Ansprechpartner/-innen können über diesen Button (rechts von Änderung speichern) gelöscht werden.

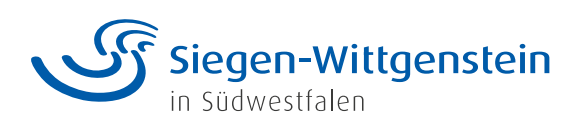

## **4. Berufsfeld hinzufügen**

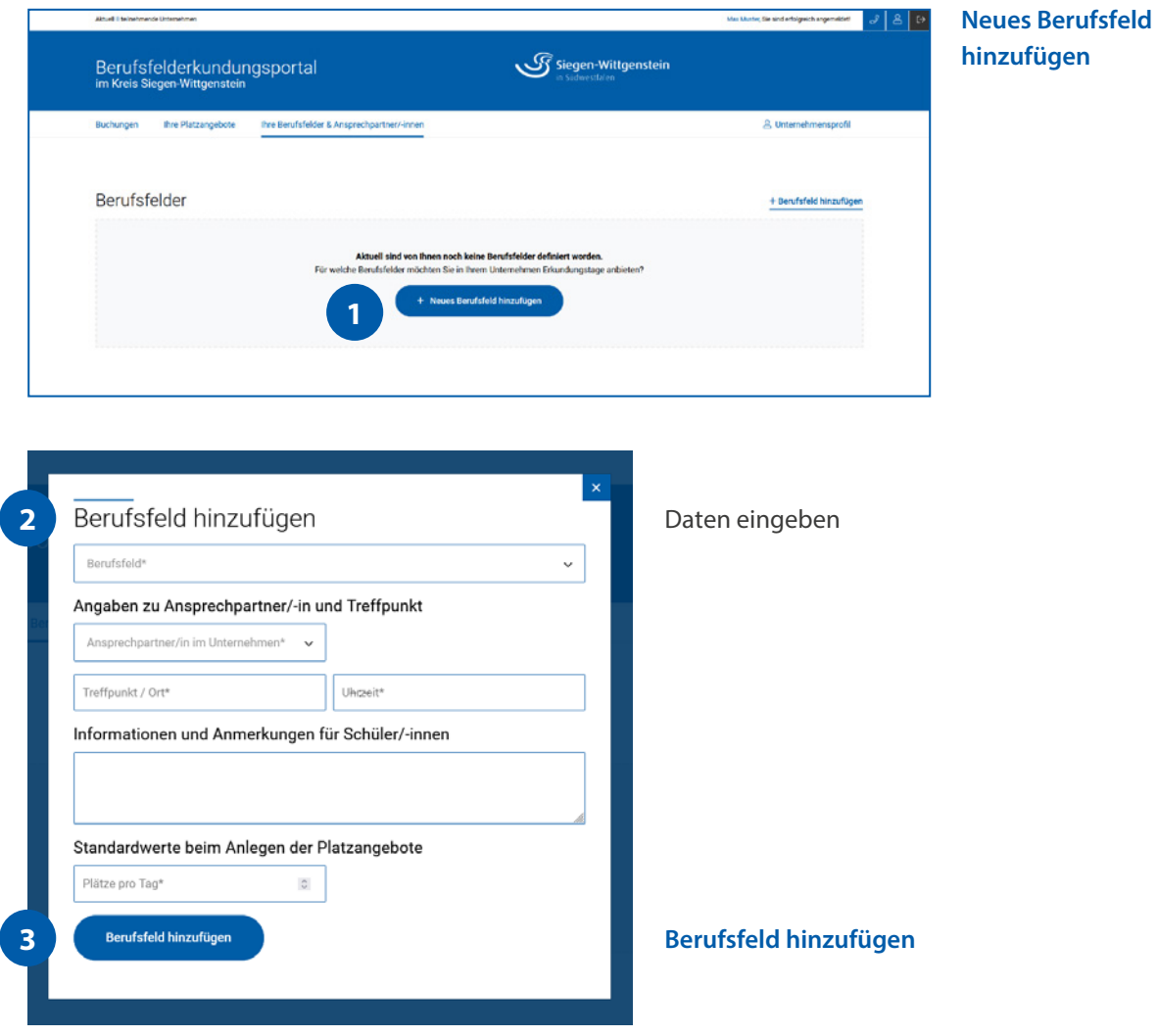

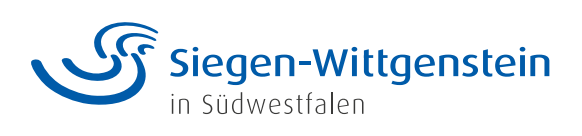

#### **5. Platzangebote verwalten**

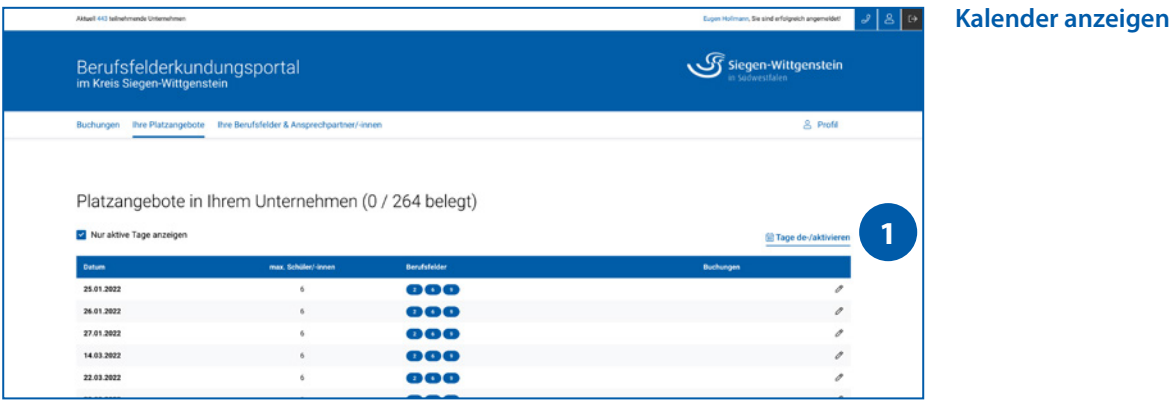

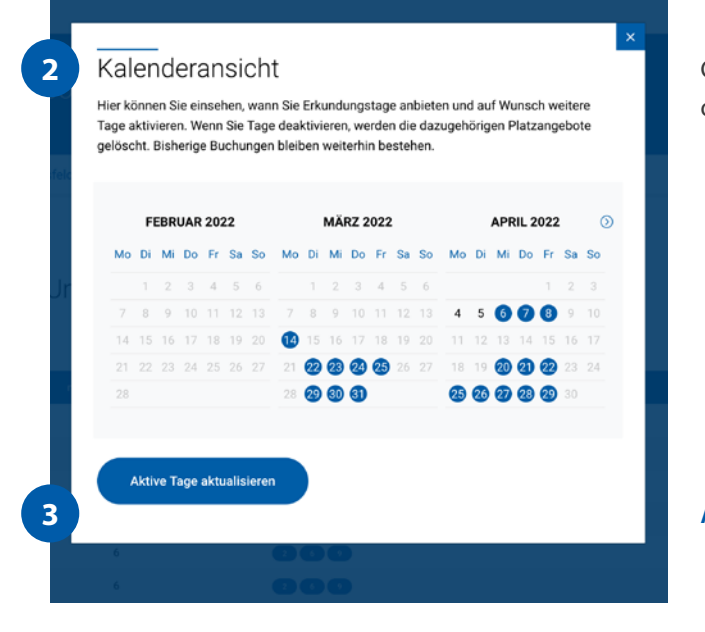

Gewünschte Tage auswählen, oder wieder abwählen

**Aktive Tage aktualisieren**

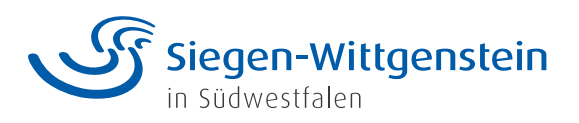

### **6. Buchungen einsehen und bestätigenoder ablehnen**

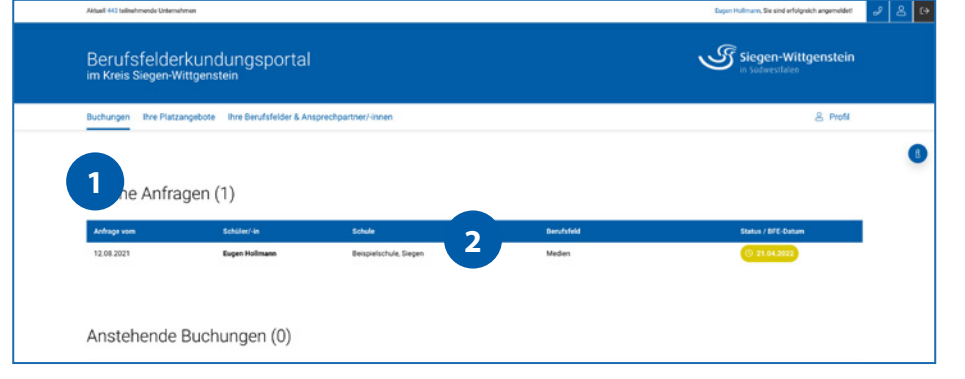

#### **... Buchungen**

anklicken und dann Namen des Schülers anwählen

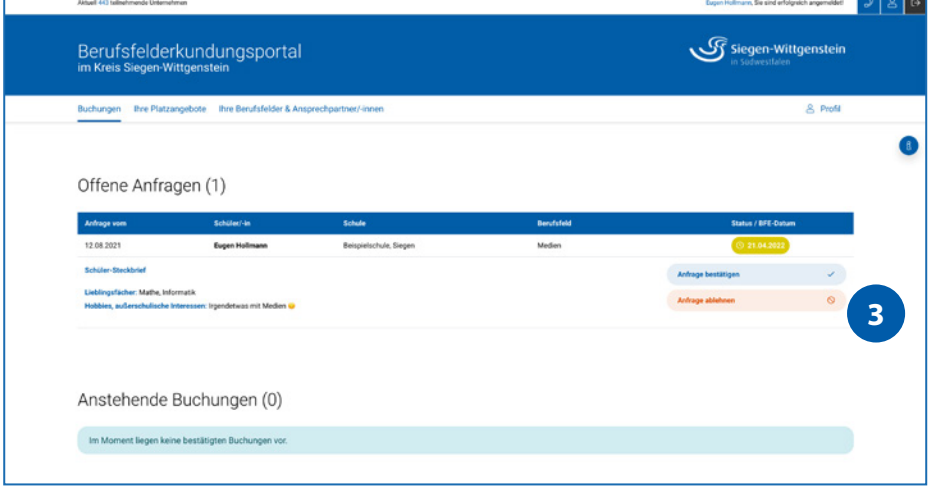

Sie können eine **Buchung stornieren, annehmen oder ablehnen** oder die entsprechende **Teilnahmebestätigung herunterladen**

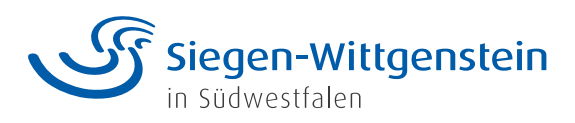